# **Opiskeluoikeustietojen tarkastelu ja muokkaus**

Opiskelijan opintoihin liittyvien tietojen tarkastelu ja muokkaus

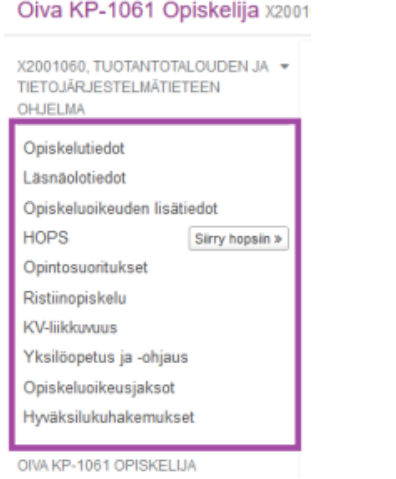

#### **Opiskelijan haku**

- Tee opiskelijahaku haluamallasi tavalla (ks. [Opiskeluoikeushaku](https://wiki.metropolia.fi/display/pepinohjeet/Opiskeluoikeushaku))
- Valitse hakutuloksista haluamasi opiskelija
	- Klikkaamalla **opiskelijan nimeä** palvelu ohjautuu **henkilötietonäkymään**
	- Klikkaamalla **opiskelijatunnusta, koulutusmuotoa** tai **koulutusohjelmaa** palvelu ohjautuu kyseisen **opiskeluoikeuden näkymään**
	- $\blacksquare$ Klikkaamalla **läsnäolotietoa** palvelu ohjautuu **läsnäolotietojen näkymään**

#### **Opiskeluoikeuden valinta yksittäisen opiskelijan näkymässä**

Mikäli opiskelijalla on useampi kuin yksi opiskeluoikeus, muut opiskeluoikeudet saadaan näkyviin klikkaamalla opiskelijan nimen alapuolella olevaa nuolisymbolia

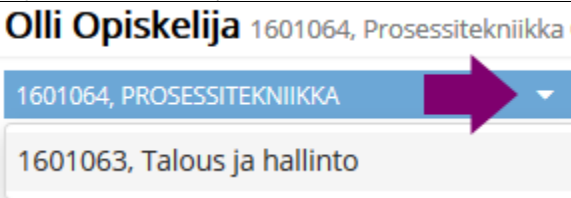

#### **Opiskeluoikeuskokonaisuus (vain yliopistot)**

Kun kandi- ja maisteriopiskeluoikeus muodostavat opiskeluoikeuskokonaisuuden, näkyy opiskeluoikeuden nimen ja voimassaolon vieressä tästä kertova kuvake:

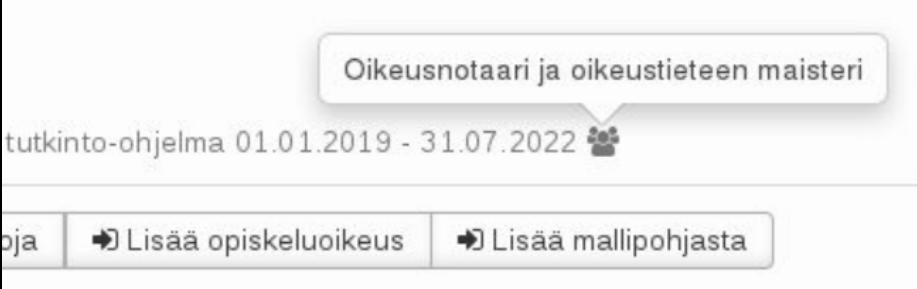

Opiskeluoikeuskokonaisuus näkyy myös otsikkona kandi- ja maisterioikeuksille opiskelijan nimen alapuolelle avattavassa kaikkien opiskeluoikeuksien listassa:

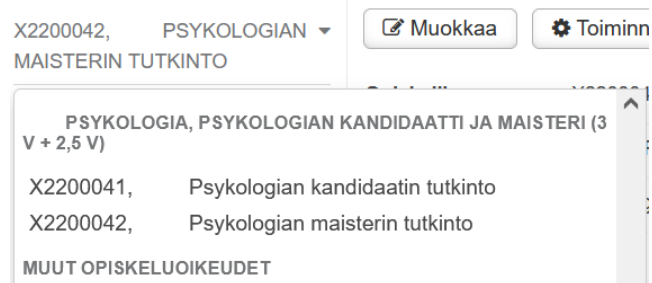

Opiskeluoikeuskokonaisuuksia käsitellään vasemman navigaation **Opiskeluoikeuskokonaisuudet**-näkymässä

#### Opiskelutiedot

Vasemmassa navigaatiossa olevasta **Opiskelutiedot**-kohdasta pääsee tarkastelemaan ja muokkaamaan opiskeluoikeudelle tallennettuja tietoja

![](_page_1_Picture_183.jpeg)

- **Muokkaa**-painikkeella voi muuttaa haluamiensa kenttien tietoja (Huom! Ryhmien muokkaus tapahtuu kohdassa Toiminnot>Aseta ryhmät)
	- $\blacksquare$ Vaihtoehtoina on **korjata** olemassaolevan opiskeluoikeuden tietoja tai **päivittää** opiskeluoikeuden tietoja, jolloin opiskeluoikeuteen syntyy uusi opiskeluoikeusjakso.
- **Toiminnot**-painike

![](_page_1_Picture_184.jpeg)

- Järjestelmä näyttää tiedot, joilla opiskeluoikeus on luotu järjestelmään
- **Muuta koulutusluokitus**
	- Muuta luokitusta valitsemalla arvot alasvetovalikoista
- Tallenna

п

 $\blacksquare$ 

 $\blacksquare$ 

- **Aseta ryhmät** Hae ryhmä/ryhmät hakukenttää käyttäen
	- Tallenna
- **Lisää suuntautumisvaihtoehto**
	- Valitse suuntautumisvaihtoehto alasvetovalikosta
- Tallenna
- $\blacksquare$ **Lisää ohjaaja**
	- Valitse ohjaajan tyyppi alasvetovalikosta
	- Valitse henkilö hakukenttää käyttäen
- Tallenna **Lisää tarkenne**
	- Valitse tarkenteen koodi
	- Tallenna
- $\blacksquare$ **Lisää pätevyys**
	- Valitse Pätevyyden koodi
	- Valitse Päivämäärä
	- Kirjaa tarvittavat huomiot
	- Tallenna
	- **Lisää todistusmerkintä** (käytännössä kielilauseke)
		- Valitse kielilausekkeen koodi
	- Tallenna
- **Lisää henkilökohtainen todistusmerkintä** (avoin kenttä)
- Kirjoita henkilökohtainen todistusmerkintä
- Tallenna
- **Raportit**-painike
	- Kts. lisäohjeita [Raportit ja tulosteet](https://wiki.metropolia.fi/display/pepinohjeet/Raportit+ja+tulosteet)
	- Valitse haluamasi raportin nimen alta tiedostomuoto (esim. pdf, rtf)
	- Täydennä raportin muodostamiseksi tarvittavat kentät (raportista riippuen mm. allekirjoittaja, hetun tulostuminen, lisätiedot)
	- Aja raportti

![](_page_2_Picture_132.jpeg)

## Läsnäolotiedot

<sup>o</sup> Katso ohjeet: [Läsnäolotiedot](https://wiki.metropolia.fi/pages/viewpage.action?pageId=226102363)

### Opiskeluoikeuden lisätiedot

Opiskeluoikeuden lisätiedot -näkymästä näkee opiskeluoikeuteen kirjattuja lisätietoja

![](_page_2_Picture_133.jpeg)

- Syötä kenttiin tiedot
- $\blacksquare$ **Tallenna**

## **HOPS**

Jos opiskelijalle ei ole alustettu hopsia, näkyy vasemman navigaation Siirry hopsiin -painike harmaalla:

![](_page_3_Picture_83.jpeg)

- HOPS alustetaan vasemman navigaation HOPS-näkymän kautta
- Valitse HOPSin pohjana käytettävä opetussuunnitelma ja tallenna:

![](_page_3_Picture_84.jpeg)

Alusta HOPS uudelleen. Huom! Kun alustat HOPSin uudelleen ja valitset uuden OPSin, klikkaa Tallenna -painiketta ennen kuin alustat HOPSin uudelleen.

![](_page_3_Picture_85.jpeg)

- o Siirry hopsiin -painikkeesta pääsee opiskelijan HOPSiin.
- **Valmistumisprosessiin** liittyvät toiminnot / valmistumishalukkuuden asettaminen Katso ohjeet: [Opiskeluoikeuden valmistuttaminen](https://wiki.metropolia.fi/display/pepinohjeet/Opiskeluoikeuden+valmistuttaminen)

## Opintosuoritukset

<sup>o</sup> Katso ohjeet: [Opintosuoritukset](https://wiki.metropolia.fi/display/pepinohjeet/Opintosuoritukset)

#### Ristiinopiskelu

#### KV-liikkuvuus

- Liikkuvuustiedon lisääminen
	- Valitse Lisää liikkuvuustieto
	- Täytä kentät
		- Mikäli liikkuvuustietoja ei siirry toisesta järjestelmästä, anna Lähdetietojärjestelmän tunnus -kenttään itse keksimäsi tunnus (tekstiä tai numeroita). Jos opiskelijalla on useita kv liikkuvuusjaksoja, anna yksilöllinen tunnus jokaiselle jaksolle.
		- Mikäli liikkuvuusjaksoon sisältyy virtuaalista liikkuvuutta (blended), valitse se Luokitukset-kohtaan

![](_page_4_Picture_82.jpeg)

# Yksilöopetus ja -ohjaus

# Opiskeluoikeusjaksot

<sup>o</sup> [Opiskeluoikeusjaksot](https://wiki.metropolia.fi/display/pepinohjeet/Opiskeluoikeusjaksot)

Þ

- Vasemman navigaation **Opiskeluoikeusjaksot**-kohdan kautta voit luoda opiskeluoikeudelle uuden jakson silloin, kun jokin opiskeluoikeuden tieto muuttuu, mutta se ei vaadi kokonaan uuden opiskeluoikeuden perustamista
- Valitse Muokkaa ja sen jälkeen **Päivitä opiskeluoikeuden tietoja**

![](_page_4_Picture_83.jpeg)

Kirjaa jakson alkamispäivä

- Tee tarvittavat muutokset
- o Tallenna
- o Uusi opiskeluoikeusjakso näkyy ylimpänä

![](_page_4_Picture_84.jpeg)

o HUOM! Tällä hetkellä Pepissä on bugi, joka aiheuttaa sen, että uudelle opiskeluoikeusjaksolle tehdyt muutokset päivittävät myös vanhan

![](_page_4_Picture_85.jpeg)

tulossa joskus.

## Hyväksilukuhakemukset

Hyväksilukuhakemukset välilehdeltä näet opiskelijan kaikkien opiskeluoikeuksien hyväksilukuhakemukset. **Näytä** painikkeesta pääset katsomaan käsittelemättömien hakemusten tietoja ja **Katso päätös** painikkeesta käsitellyn hakemuksen päätöksen.

![](_page_5_Picture_29.jpeg)

 $\odot$ 

# Lisäohjeita aiheesta

[Opiskeluoikeuksiin liittyvien kirjausten ohjesivut](https://wiki.metropolia.fi/pages/viewpage.action?pageId=193937833) (HUOM! Rajattu pääsyoikeus)